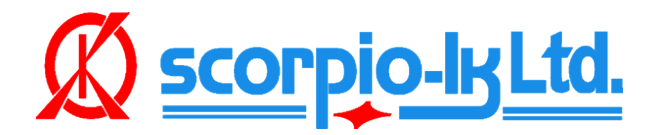

# **Tango programmer Installation Guide**

## **Preface**

This program will install the latest version of Tango software, the procedure requires internet connection.

Default installation directory is "**C:/Scorpio-LK/Tango**". The setup allows assigning user defined directory on any drive on which available is at least **1GB of free disk** space. **DO NOT** use Windows OS directories that require OS administrator privileges escalation (like **"Program Files", "Program Files (x86)," "Windows"**).

Regardless of the selected setup directory, the directory "C:/Scorpio-LK" will be created, as it is necessary to keep some auxiliary files, but it requires a low space of a disk (<50MB). It is recommended to use the default installation directory (C:/Scorpio-LK)

### **Installation**

#### **Step1: Uninstall previous version**

If you have **never** installed Tango software on your PC with a previously released setup file, skip this step.

If Tango software was previously installed on the PC, default path is "**C:/ Program Files /Scorpio-LK/Tango"** or **"C:/ Program Files (x86) /Scorpio-LK/Tango"**, **uninstall** it through the uninstall executable. To find where Tango software resides, right click on the Tango desktop shortcut icon > Properties > Open File Location.

The new version will be placed with another application id and with different directories structure. If you leave old installation on the PC, the OS may be confused with multiple executables, desktop shortcuts etc.

#### **Step2: Installation**

Download and launch InstallOnline.exe (for Windows 7, 8, 10 & 11) or InstallOnlineXP.exe (for Windows XP & Vista) then follow its on screen instructions and prompts.

After main Tango software is installed, you will be prompted to install the required Microsoft Visual C++ libraries, which will initiate its interface. If you have them installed on your PC, chose either Reinstall or Repair option.

Finally the setup will initiate Tango's USB driver setup. Make sure that Tango hardware is not yet plugged in the PC and press OK. For **Windows OS 7, 8, 10 & 11** this will conclude the setup, after which connect Tango hardware and Tango.exe (or its desktop shortcut) can be started.

If you have Windows OS XP, Vista, after driver installation the driver is only pre-installed. To complete driver installation, plug Tango hardware to USB port and wait the standard Windows dialog appears: "Found new device". Click the dialog and select "Install automatically"